# **E-rate Productivity Center: Administrative How-To Guide**

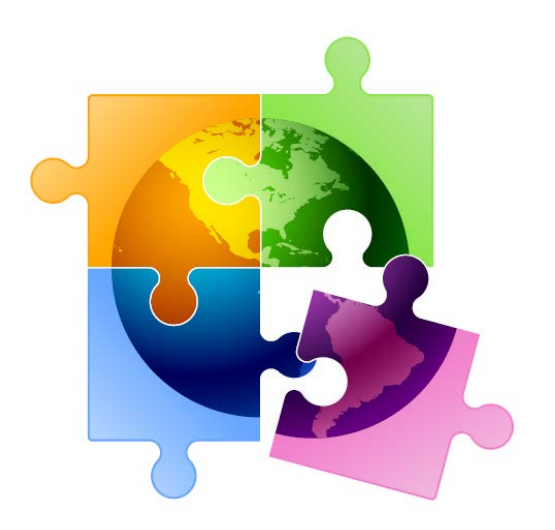

- $\checkmark$  How to Log-In to One-Portal/EPC (slide 2)
- $\checkmark$  How to Reset your EPC Password (slide 6)
- $\checkmark$  How to Change Account Administrators (only AA can do) (slide 9)
- $\checkmark$  How to Create New EPC Users (only AA can do) (slide 16)
- $\checkmark$  How to Change User Permissions (only AA can do) (slide 24)
- $\checkmark$  How to Remove User from Your EPC Account (slide 26)
- $\checkmark$  How to Remove Consultant User from Your EPC Account (slide 30)

1 April 2023Created by Julie Tritt Schell PA E-rate Coordinator for the Pennsylvania Department of Education

# How to Log into One Portal

For instructions on how to set up your One Portal Account, see One Portal/MFA Set Up Guide

# Logging in to One Portal (1P)

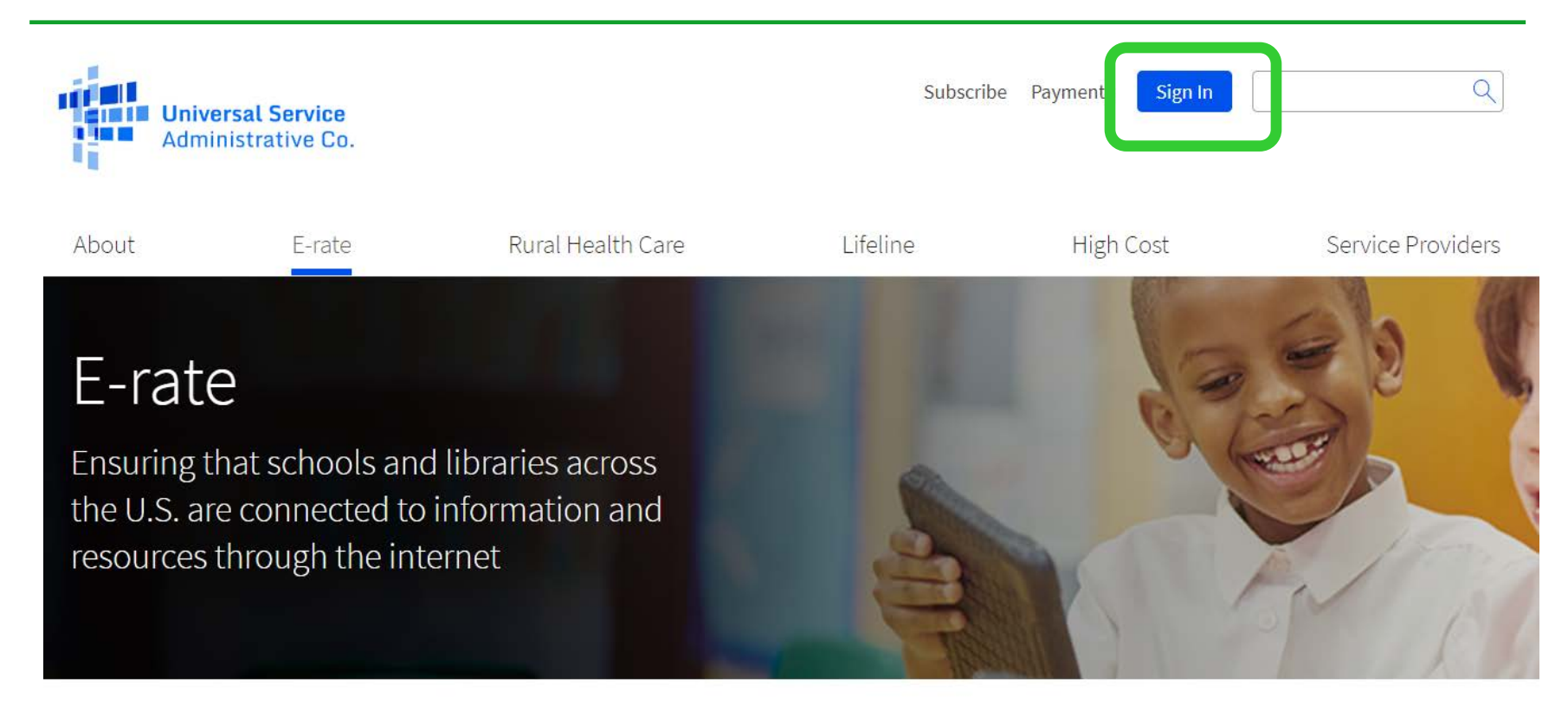

## Intro Screen

- This screen will appear each time you log in to One Portal.
- Click Continue:

EPC users and BEAR Form filers: If this is your first time logging in to One Portal, please read this information carefully.

USAC has added multifactor authentication (MFA) to increase the security of our Universal Service Fund (USF) IT applications. The first time you sign into an application, the system will prompt you to set up MFA for your account. To do this:

- 1. Click the blue Continue button below.
- 2. Click the Forgot Password link.
- 3. Enter your Username (your email address) and click Reset via Email.
- 4. When you receive the email, click the link to create a password. Your password must be at least eight characters long and include one lowercase letter, one uppercase letter, one number, and one special character.
- 5. Accept the system's terms of use and click Sign In.
- 6. On the next page, confirm the email associated with your account and click Send Email.
- 7. Check your email for a verification code.
- 8. Enter the code and click Verify.

After logging in, you will see USAC's new single portal application dashboard if you have access to more than one application. On this page you can access all of the USF applications associated with your log in. This means users no longer have to sign into multiple applications to interact with different USF programs.

From the dashboard, you can visit the "Settings" page to add a cell phone number to your account. This will allow you to receive verification codes via either email or text message when you log in in the future.

To learn more about USAC's MFA and to find a list of all USF IT applications included in the single portal, visit USAC's website. If you cannot access the email associated with your account and need to set up a new log in, please contact your organization's USF administrator. If you need to reset your password, click the "forgot password" link. More detailed instructions are available in this video.

Continue

# Dashboard: You're In!

**TIF** Universal Service Administrative Co.

Dashboard

Sign Out

jtschell@comcast.net ∨

Dashboard will show systems for which you have access:

- To enter **EPC**, click here:
- To enter the **BEAR** system, click here:
- To enter the **ECF** system, click here:

E-rate Productivity Center (EPC) - E-rate Program participants use the E-rate Productivity Center to manage program processes, receive notifications and to contact customer service.

FCC Form 472 (BEAR) - Applicants file an FCC Form 472 (Billed Entity Applicant Reimbursement (BEAR) Form) to request reimbursement from USAC for the discount amount of the eligible products or services that the applicant has received and paid for in full.

Emergency Connectivity Fund (ECF) - Emergency Connectivity Fund participants use the ECF Portal to submit applications and review notifications regarding their program activities. Using this link, schools and libraries can also access the FCC Form 472 (BEAR) and service providers can access the FCC Form 474 (SPI) to request ECF reimbursement.

#### Help?

Send us a message Click here

Call us (888) 641-8722

# How to Set or Reset One Portal Password

# Can't Remember Your Password?

Passwords are only valid for 60 days.

### Click **Forgot Password** –

The system will e-mail you a temporary link to reset your password.

If no e-mail is received, it means that you are not yet set up in One Portal and must contact USAC at 888- 203-8100 for assistance.

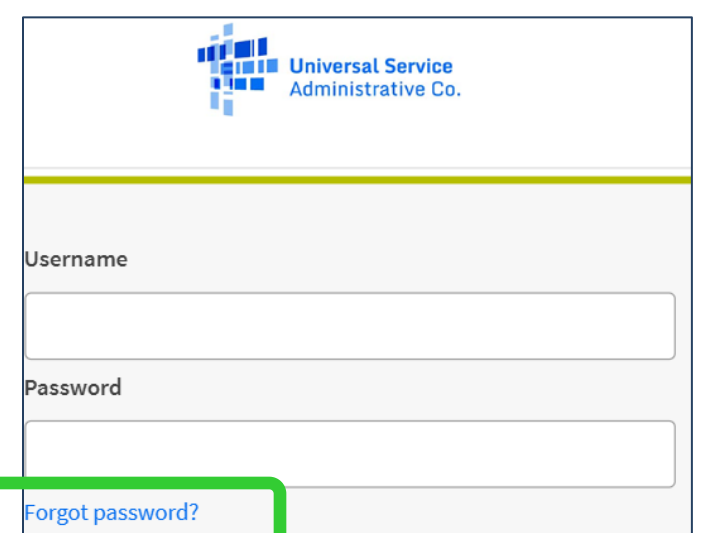

You are accessing a portal to Universal Service Administrative Company (USAC) systems used to administer participation in the federal Universal Service programs in compliance with 47 C.F.R. Part 54. Access to the systems is provided solely to USAC-authorized users for USAC-authorized business purposes. By logging in, you represent that you are an authorized user. Use of this system indicates acceptance of the terms and conditions governing the USAC systems. USAC monitors user access and content for compliance with applicable laws and policies. Use of the system may be recorded, read, searched, copied and/or captured and is also subject to audit. Unauthorized use or misuse of this system is strictly prohibited and subject to disciplinary and/or legal action.

Click the box to accept

By signing in, I accept the terms and conditions of the USAC system.

# How to Set or Reset EPC Password

- Passwords must meet all of the following criteria:
	- Contains at least 8 characters
	- Has not been used in the previous 4 passwords
	- Contains at least 1 character of the English alphabet
	- Contains at least 1 number (0-9)
	- Contains at least 1 non-alphabetic character (such as !, &, #, %)
	- $-$  Contains at least 1 uppercase character  $(A Z)$
	- Contains at least 1 lowercase character (a z)

#### **Basics**:

- The AA must be school or library employee (not consultants)
- There is only one AA per organization
- AAs first must be set up as "Users" in EPC
- Only AAs or USAC can transfer their AA status to another User

#### **Next Steps:**

There are specific steps to updating an organization's AA, depending on the situation. Select the appropriate situation from the next few slides to see the required steps for updating the AA.

### **Situation A**

**The** *previous* **AA is still at the school or library** (or if you can still ask them to do it even though they no longer work there),

and…

**The** *new* **AA is already a User in EPC**

#### **Instructions:**

- 1. The current AA logs into their EPC account
- 2. Selects > Name of Entity on Landing Page > Related Actions > Modify Account Administrator and selects the User that should be the new AA

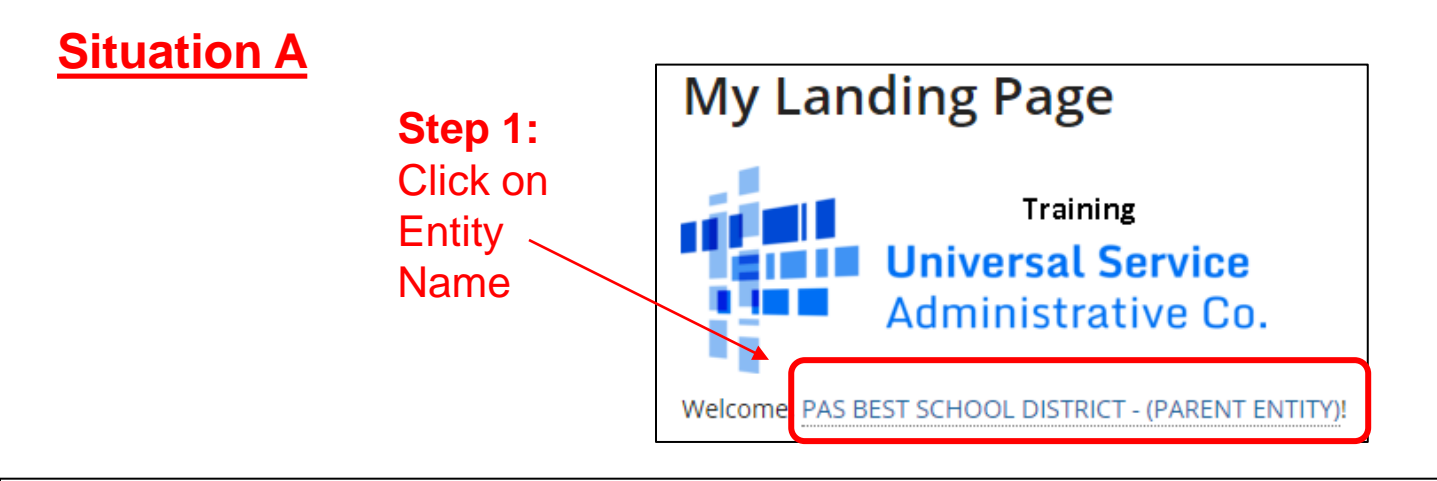

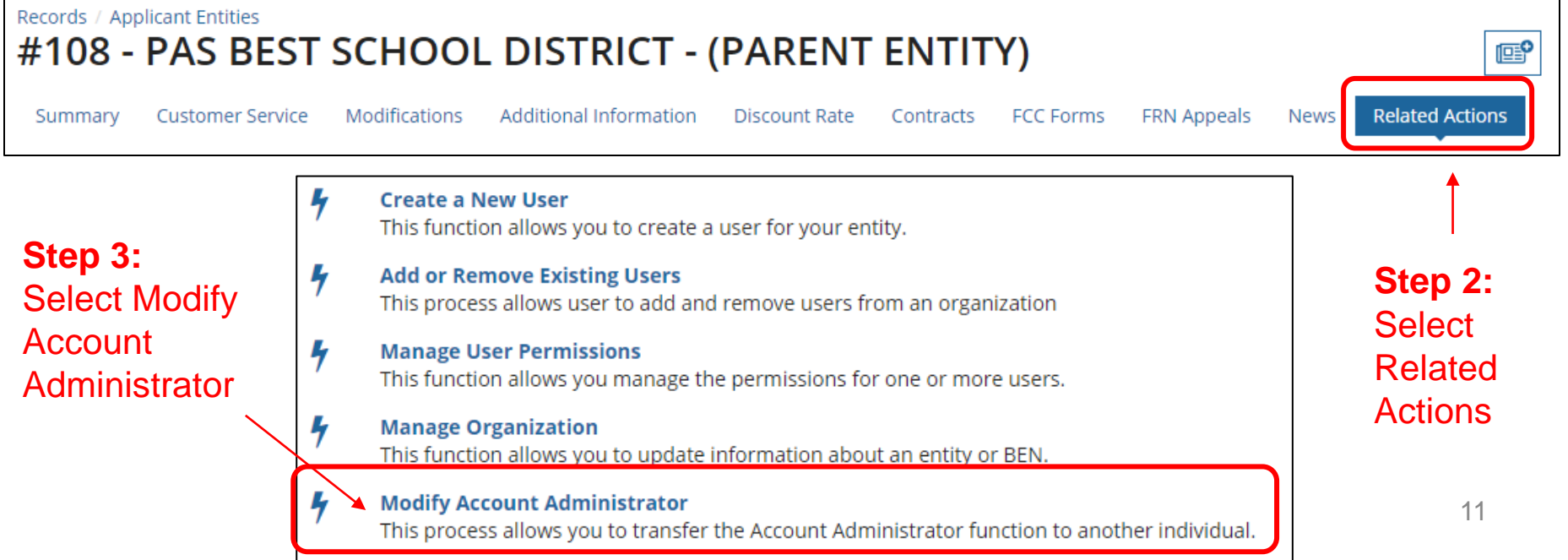

### **Situation B**

**The previous AA is still at the school or library** (or is no longer there but they are willing to access their EPC account to help perform these tasks),

and…

#### **The new AA is not already a User in EPC**

#### **Instructions:**

- 1. The current AA logs into their EPC account
- 2. Selects > Name of Entity on Landing Page > Related Actions > Create New User and enters the new user's information (including giving them Full Rights to all the forms)
- 3. The EPC system will then send an automated e-mail to the New User asking them to log-in to EPC, establish their password (by clicking "Forgot Password"), and accept their EPC Terms and Conditions in EPC

Note: This is different than the log-in Ts & Cs

- 4. After the New User has logged into EPC and accepted their Ts & Cs, the New User will appear in EPC as a user for that entity
- 5. Current AA can then select > Related Actions > Modify Account Administrator and selects the New User that should be the new AA

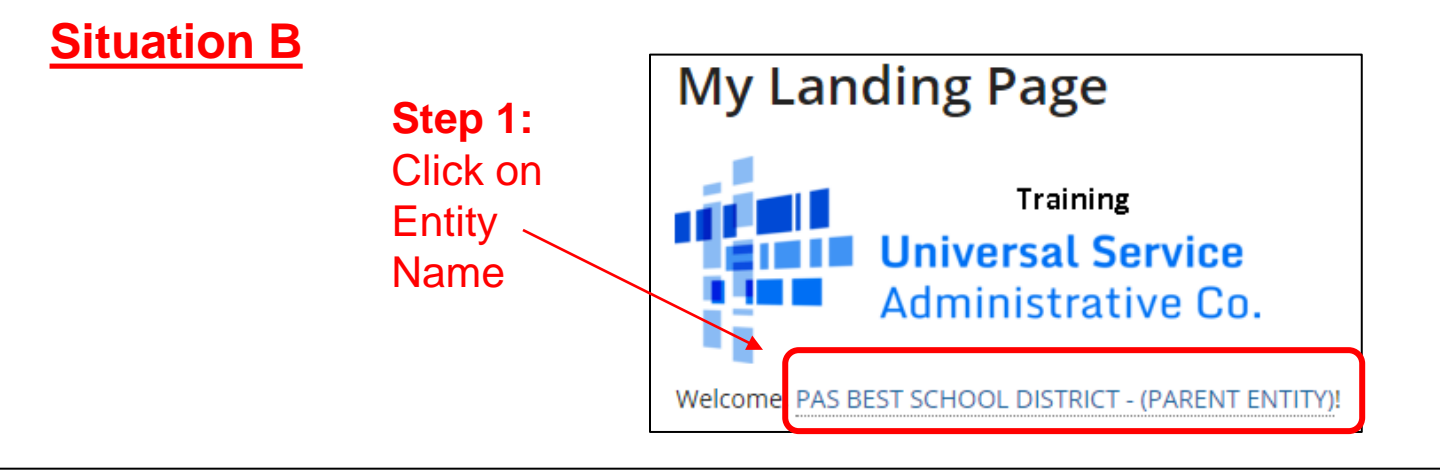

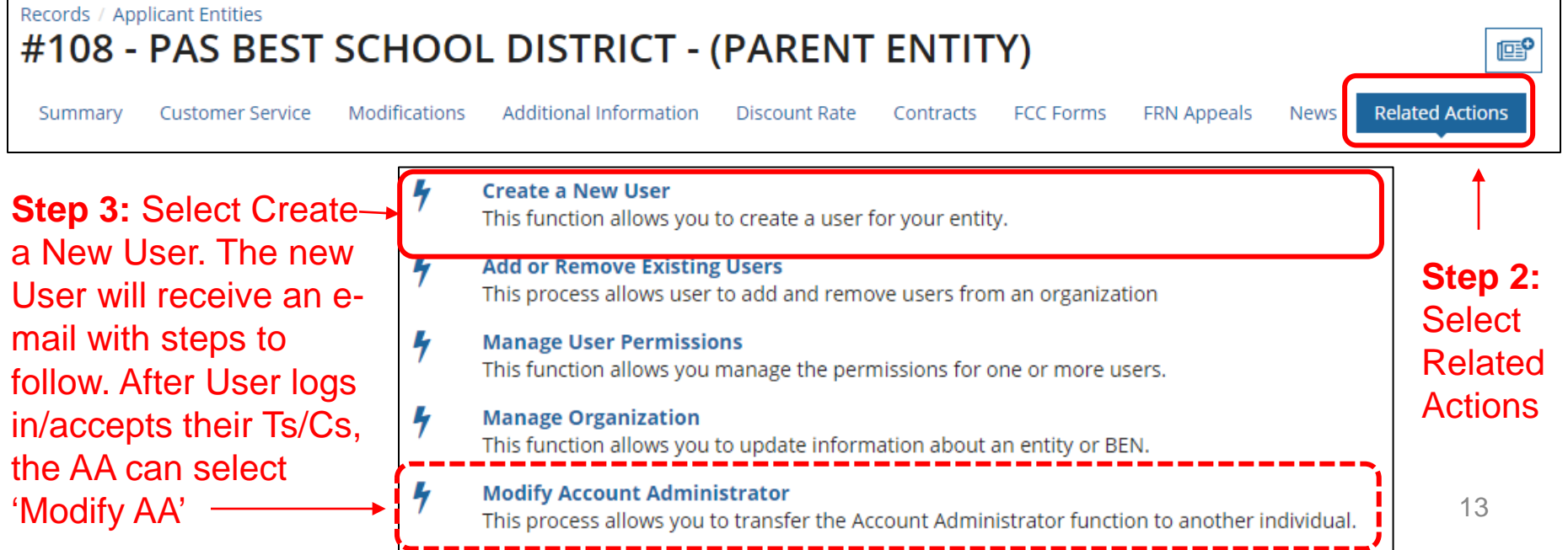

#### **Situation C**

**The current AA is no longer at the school or library and no one has access to their EPC account**

**Instructions:**

- 1. New AA must contact USAC's Customer Support Center (CSC) for assistance at 888-203-8100
- 2. CSC will ask New AA for contact information and will have the New AA send the CSC rep the following information from their school or library's e-mail account:

*"I am writing to ask to be set up as the new Account Administrator in our EPC Portal. The previous AA has left the organization."*

- Name:
- Title:
- Billed Entity Number (BEN):
- Organization:
- Address:
- Phone:
- E-mail:

- 3. USAC will then establish the New AA as a "User" in the entity's EPC portal
- 4. The EPC system will send an e-mail with a link to log into their EPC account
	- *The log-in page will require the New AA to set up their EPC password which is done by clicking on the "Forgot Password" link*
- 5. Please note that the Terms/Conditions that must be accepted in the portal are not the same as accepting the password terms/conditions.
- 6. After logging in to EPC, the New AA will accept the Terms and Conditions
	- *Note: These T/Cs are different than the password T/Cs*
- 7. The new AA will contact CSB again to let them know this has been done and ask CSC to designate them as the official Account Administrator

#### **Basics**:

- Only AAs can create EPC Users for their organization (BEN)
- There can be multiple Users in an organization
- Every User must have a distinct EPC ID (e-mail address)
- If a person is a User in more than one organization (BEN), they must have a different e-mail address for each organization
- Only AAs can assign User Rights

### **Instructions:**

- 1. The AA logs into their EPC account
- 2. Selects > Name of Entity on Landing Page > Related Actions > Create New User and enters the new user's information (including giving them Full Rights to all the forms)
- 3. The EPC system will then send an automated e-mail to the New User asking them to log-in to EPC, establish their password (by clicking "Forgot Password"), and accept their EPC Terms and Conditions in EPC
	- Note: This is different than the log-in Ts & Cs
- 4. After the New User clicks on the link in the e-mail, they only have 15 minutes to set up their One Portal account.
- 5. After the New User has logged into One Portal, is in EPC and accepted their Ts & Cs, the New User will appear in EPC as a user for that entity

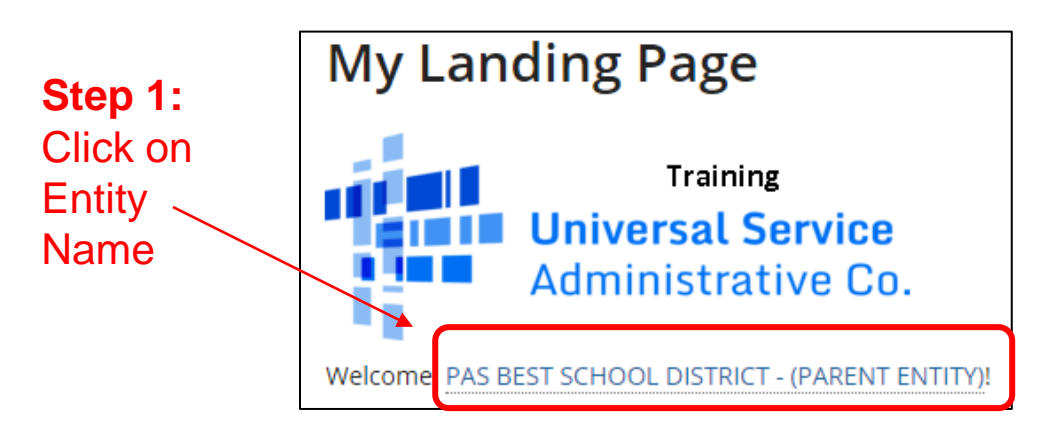

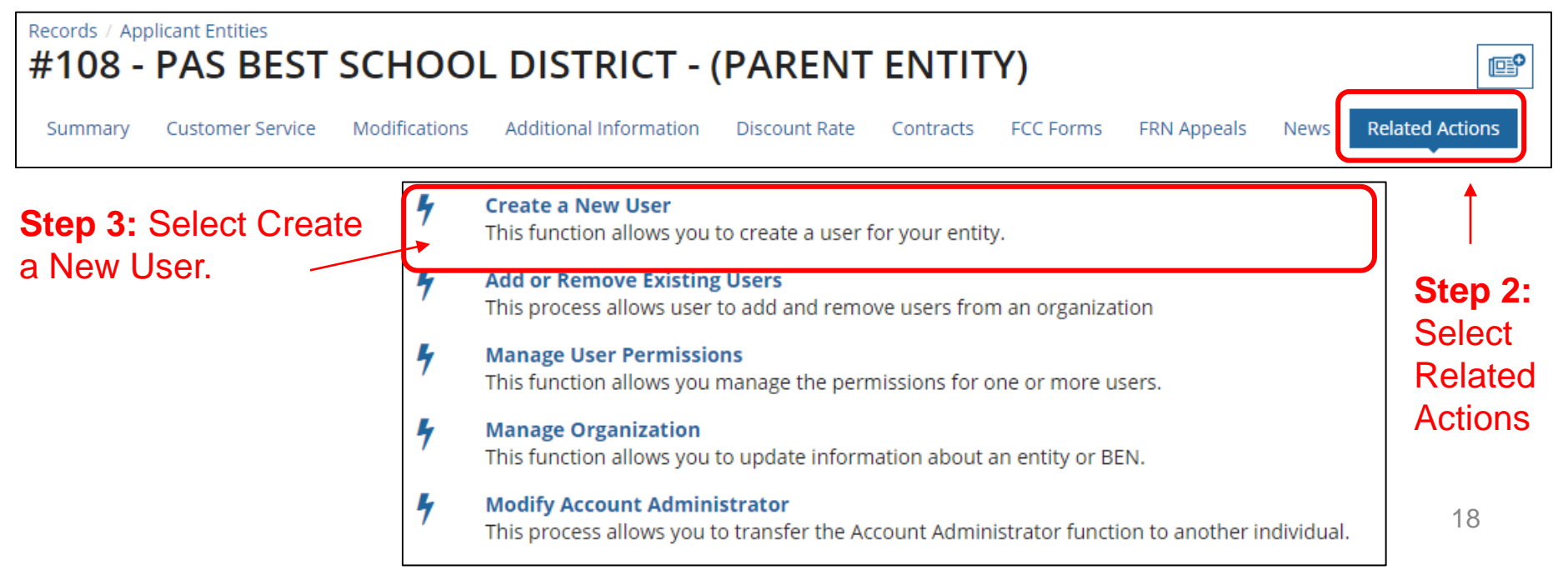

• AA will complete the information form for the New User

or for CENTD

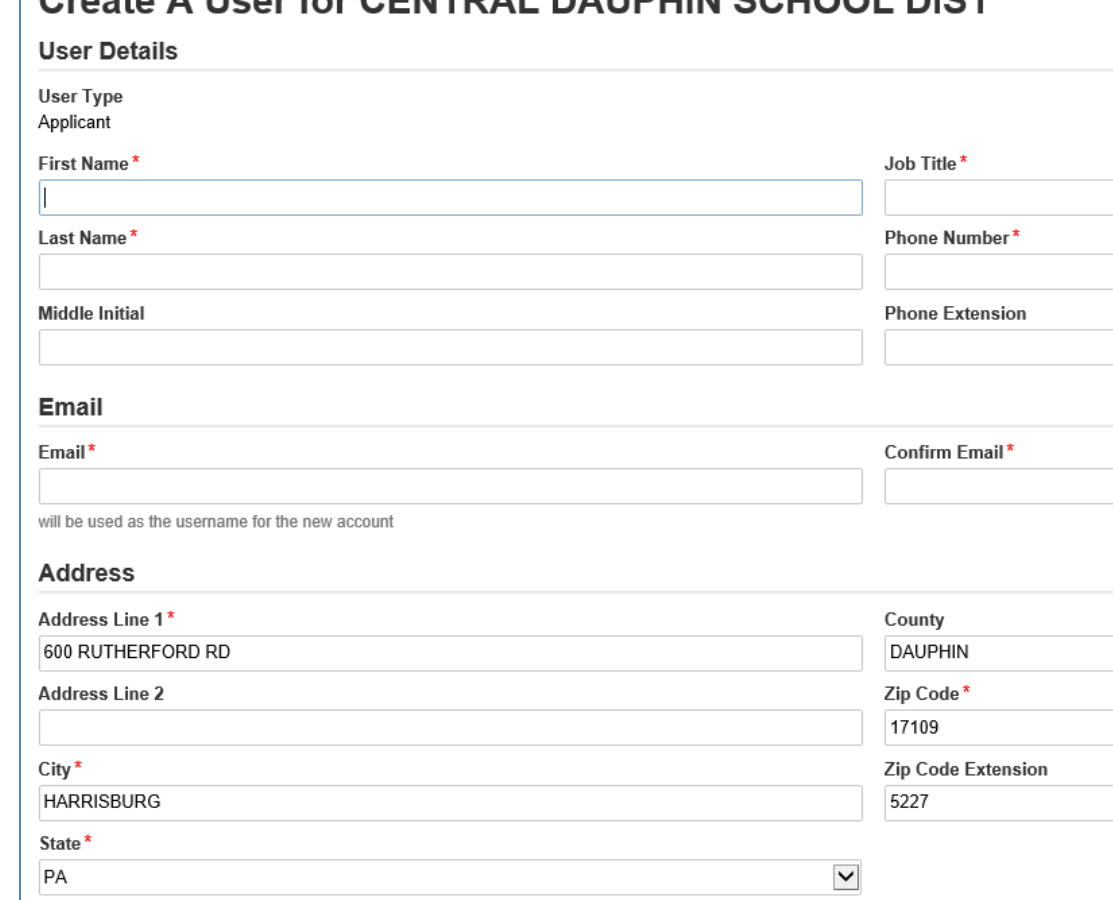

**DAUDUIN SCHOOL DIST** 

• AA will assign the New User their EPC Permissions

- Full: can enter data and submit forms use this one
- Partial: can enter data, but can't submit forms
- View only: can only look at forms

#### **User Permissions**

In the table below, you can designate the permissions that you wish to give to each of your users for the various tasks you can complete in the portal. This table will continue to grow as more functionality comes online.

- Full rights users can start, complete, submit and certify forms.
- Partial rights users can start and enter data in the form, but cannot submit and certify them.
- . View Only users can only see forms created by other people in your organization but cannot create forms themselves.
- · Form 498 School or Library Officials can start, complete, submit, certify, modify, and deactivate Forms 498.
- Form 498 General Financial Contacts can start, complete, and submit Forms 498, but cannot certify new or updated Forms 498 or deactivate existing Forms 498.

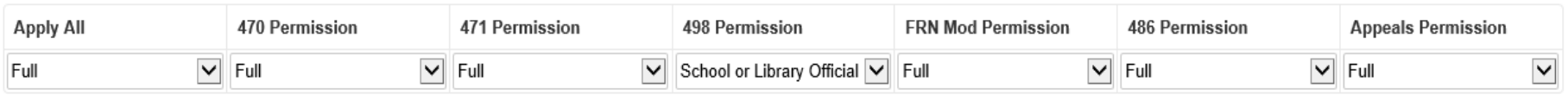

### Newly created user will receive an e-mail from USAC that looks like this:

From: portal@usac.org <portal@usac.org> On Behalf Of EPC Application Administrator Sent: Tuesday, September 4, 2018 3:03 PM

To: XXXXXXXXX Subject: USAC EPC - Account Creation

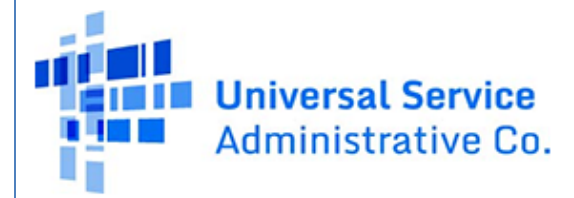

They must click on this link, create their EPC password, then log into EPC and accept their Terms and Conditions

Hello.

Your USAC E-rate Productivity Center (EPC) account has been created with the username: XXXXXXXXX. To log in with your new username, navigate to https://portal.usac.org/suite/tempo, and then select the Forgot Password option and follow the directions. You will also receive a separate email shortly from USAC called, "New Task: Complete Terms and Conditions." This email is a reminder that you must first accept USAC's Terms and Conditions before you can get access to the features within EPC.

If you have any questions about your account, please contact USAC's Client Service Bureau at (888) 203-8100. Thank you,

Universal Service Administrative Co.

# Establishing New User's Password

#### Don't enter Username or Password.

### Click **Forgot Password** –

The system will e-mail you a temporary link to reset your password.

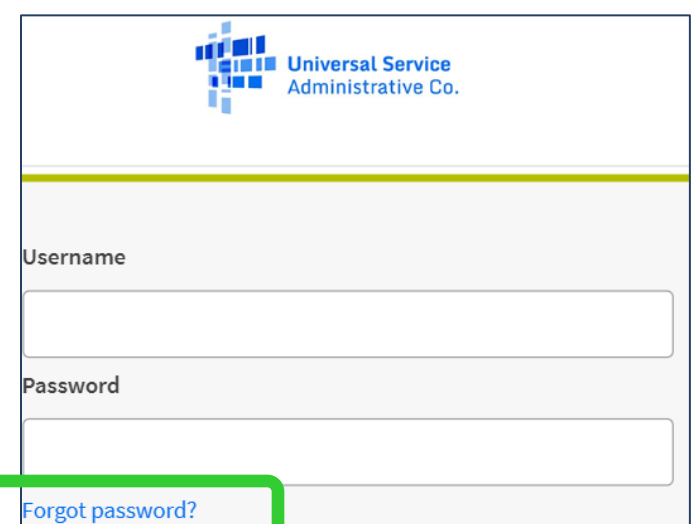

You are accessing a portal to Universal Service Administrative Company (USAC) systems used to administer participation in the federal Universal Service programs in compliance with 47 C.F.R. Part 54. Access to the systems is provided solely to USAC-authorized users for USAC-authorized business purposes. By logging in, you represent that you are an authorized user. Use of this system indicates acceptance of the terms and conditions governing the USAC systems. USAC monitors user access and content for compliance with applicable laws and policies. Use of the system may be recorded, read, searched, copied and/or captured and is also subject to audit. Unauthorized use or misuse of this system is strictly prohibited and subject to disciplinary and/or legal action.

#### Click the box to accept

By signing in, I accept the terms and conditions of the USAC system.

• After creating their password, new EPC users will log into EPC, and then must accept the Terms and Conditions which is found under Tasks:

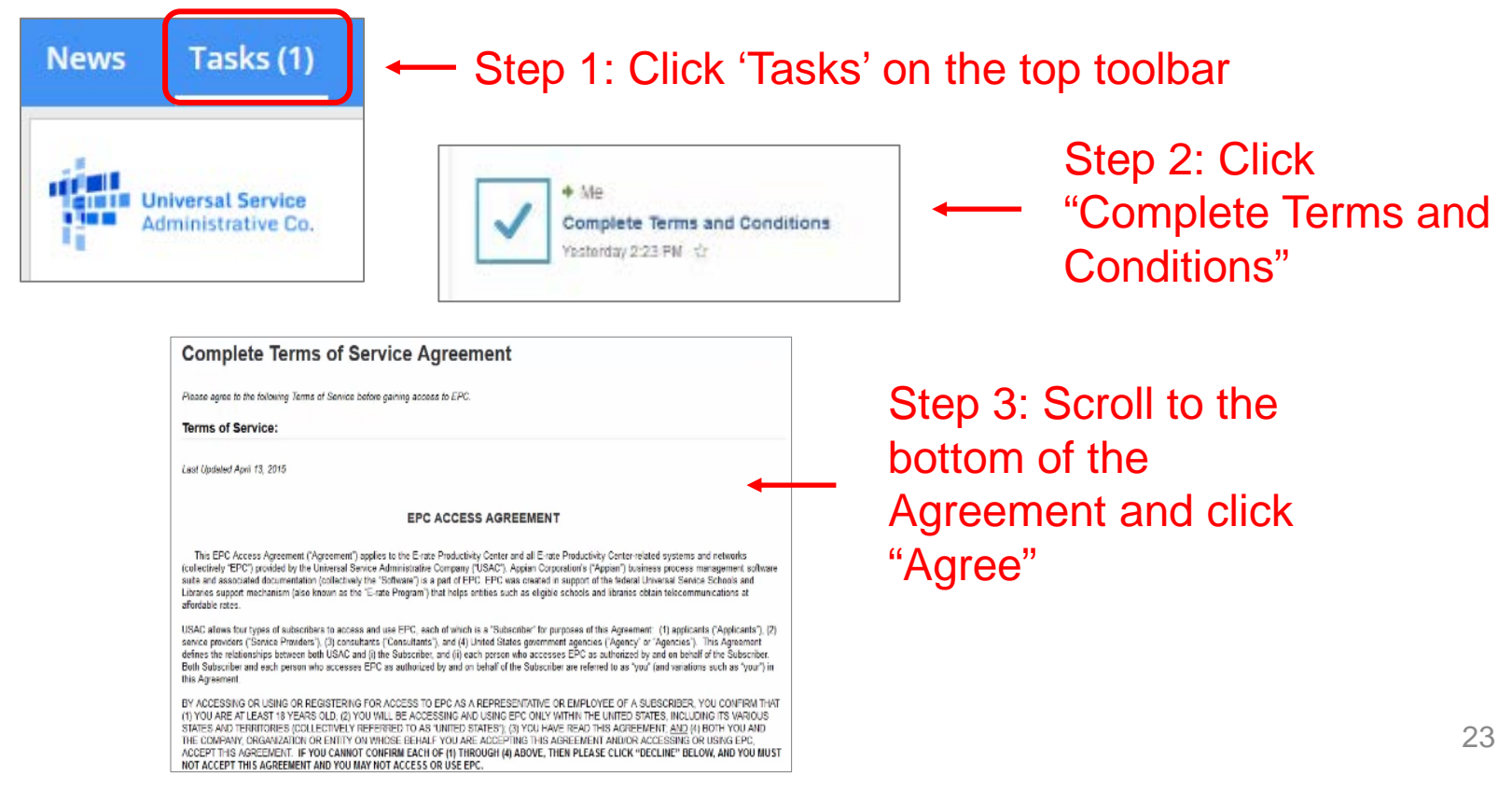

How to Change Users' Permissions

# How to Change Users' Permissions

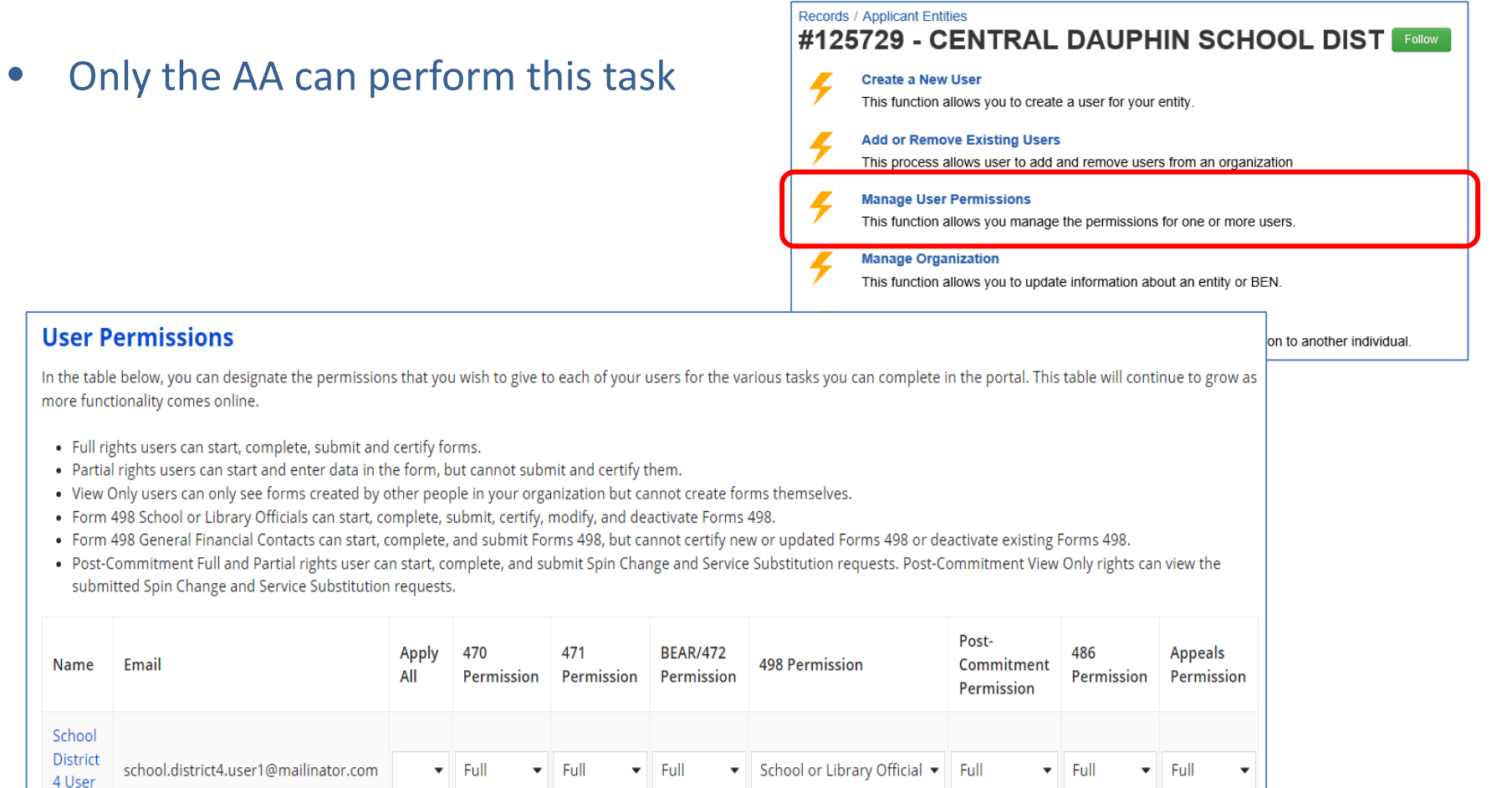

**SUBMIT** 

25

# How to Remove a User from Entity's EPC Account

### How to Remove User from EPC Account

- Only the AA can perform this task
- Select "Records" from toolbar at top of EPC Landing Page. Then "Users"

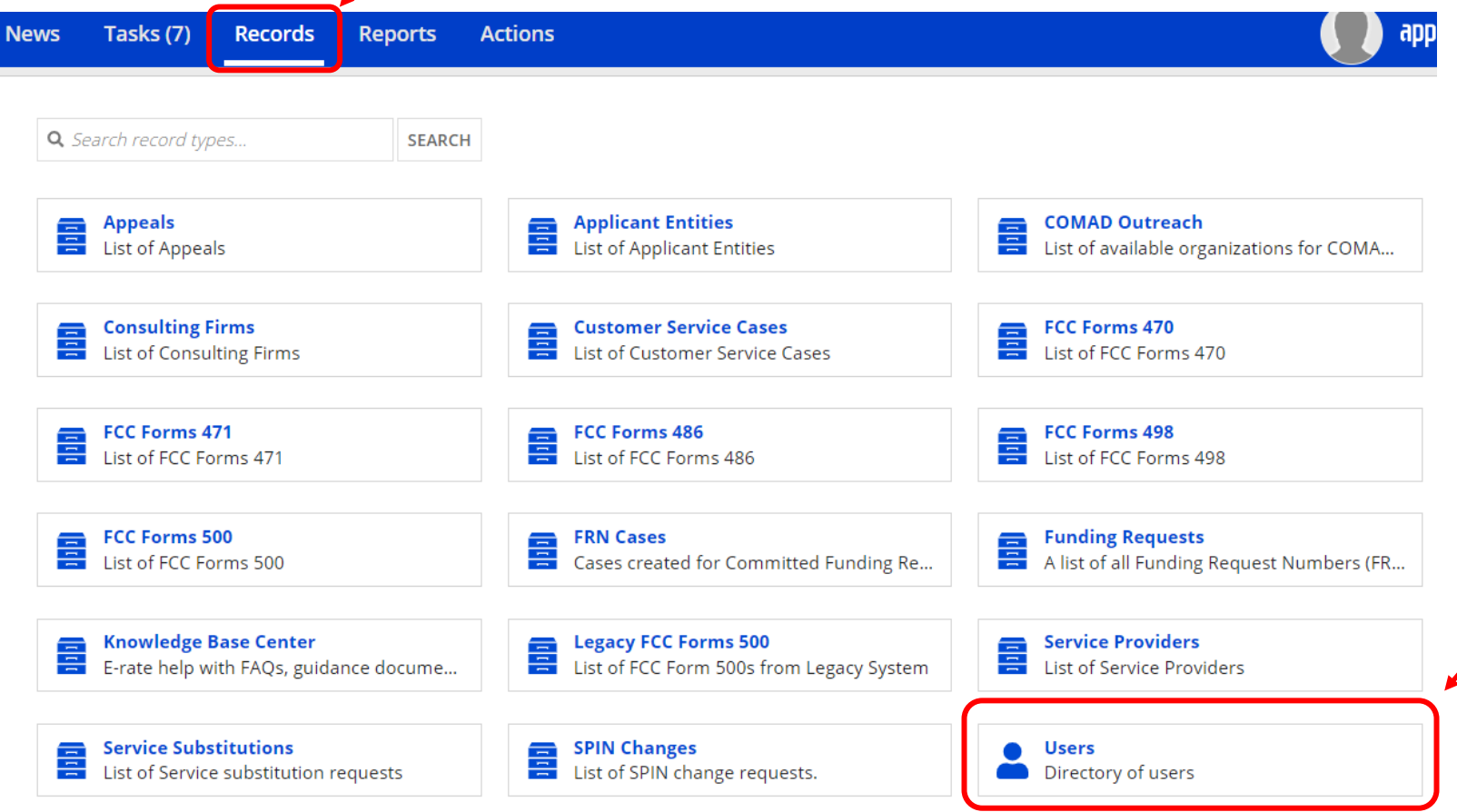

27

### How to Remove User from EPC Account

• Type in first or last name of EPC User, then Search

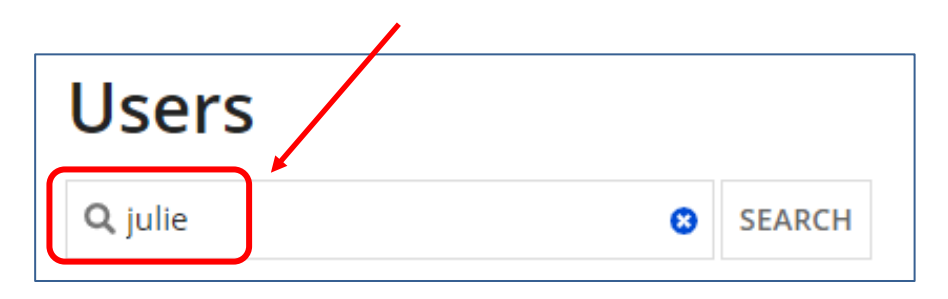

• Then click on the User's Name that you wish to remove

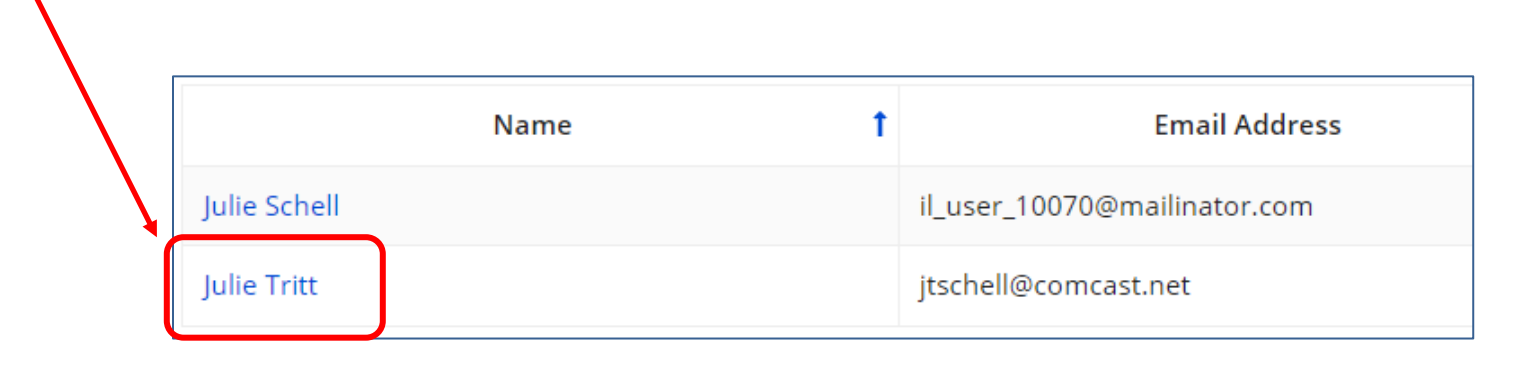

### How to Remove User from EPC Account

- Next, you will see the User's Profile screen. Select "Related Actions", then "Deactivate User"
- Then enter a sentence that explains why that they should be removed, and click Submit

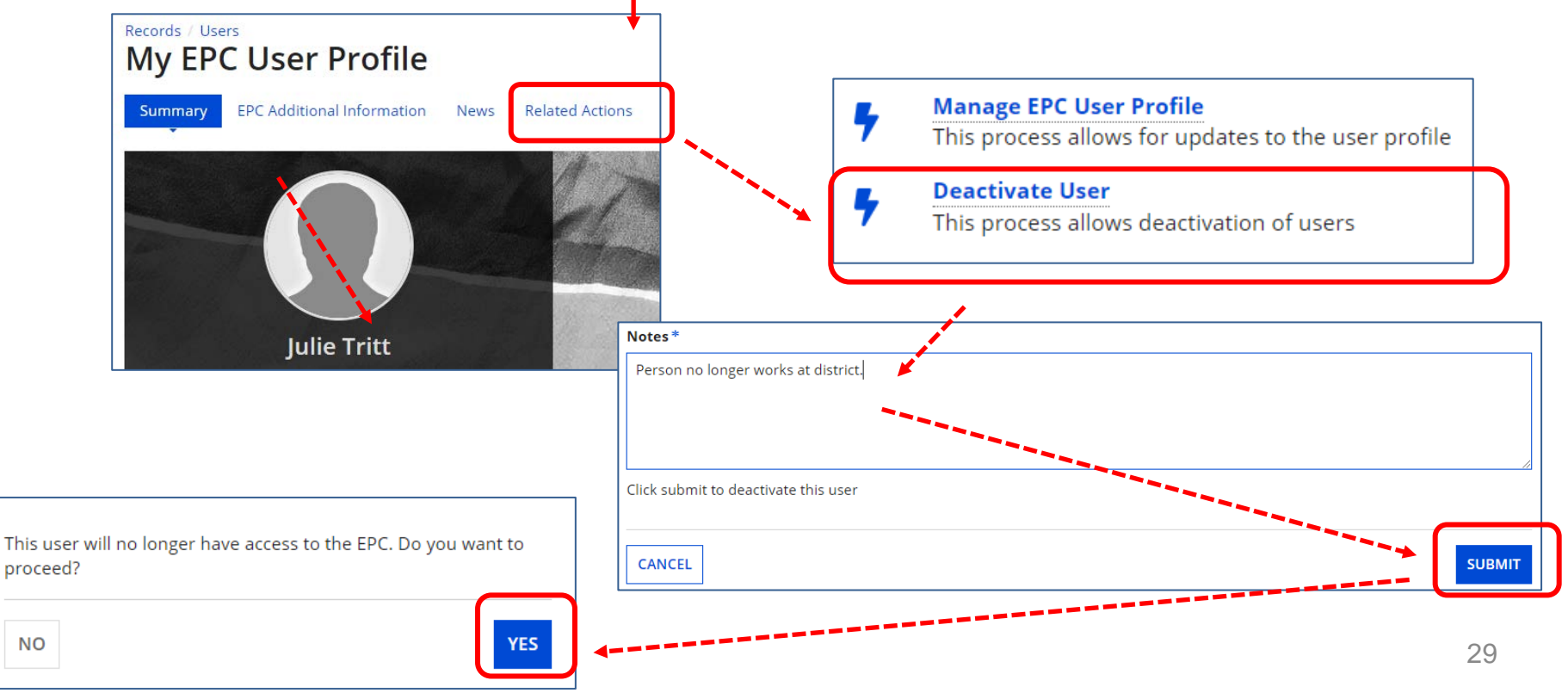

# How to Remove a Consultant User from Your EPC Account

# How to Remove Consultant User

- Only the AA can perform this task
- Select "Manage Users" from EPC Landing Page (shortcuts), select name of the organization, then "Add and Remove Existing Users"

Funding Request Report | FCC Form 470 | FCC Form 471 | FCC Form 486 | Appeal **IDD Extension | FCC Form 500 | SPIN Change | Service Substitution | Manage Users** Manage Organizations | USAC Website | Contact Us | Help

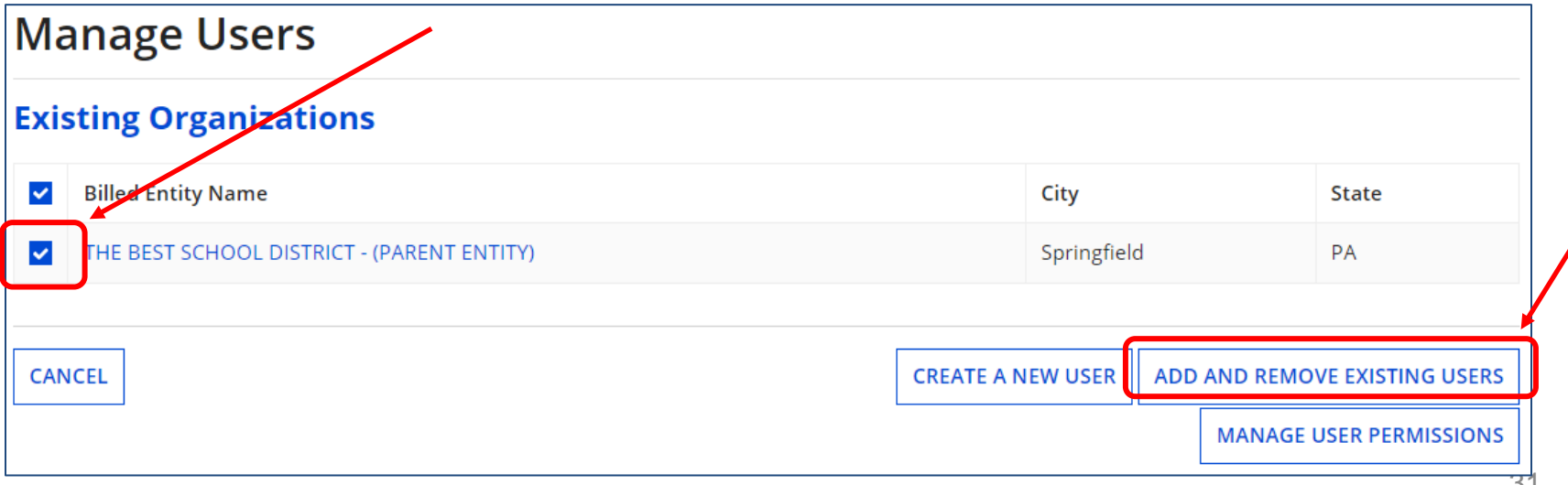

# How to Remove Consultant User

• Click X in last column to remove Consultant User

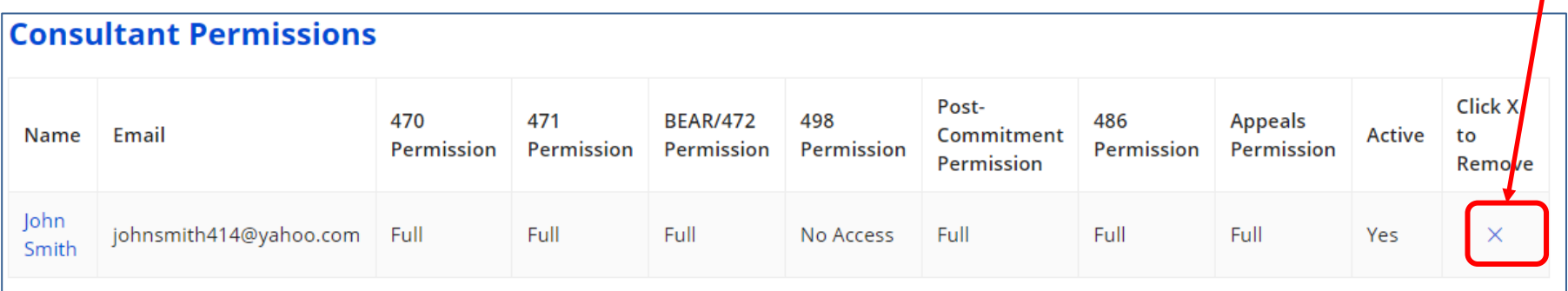

# **Questions?**

# Contact USAC's Customer Service Center (CSC) at 888-203-8100 for assistance

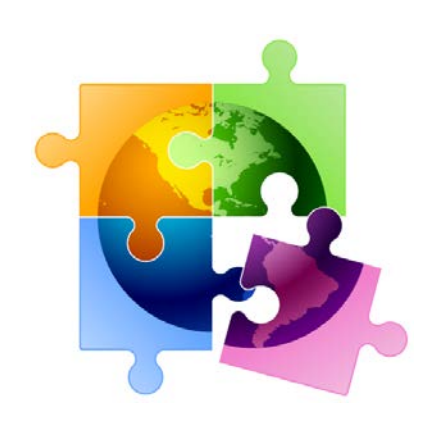